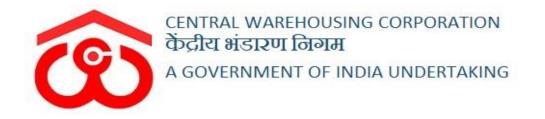

# WAREHOUSE MANAGEMENT SOLUTION

# ASSET MANAGEMENT -CONSUMABLE STOCK

(User Manual)

# Table of Contents

| USE | R – WHM                          | 3  |
|-----|----------------------------------|----|
| 1   | Add Opening Stock Balance        | 3  |
| 2   | Create New Request               | 5  |
| 3   | FCI and Rodent Control           | 6  |
| 4   | Create a Purchase order (WHM)    | 7  |
| 5   | Transfer of Stock                | 8  |
| 6   | Receipt of Stock                 | 11 |
| 7   | Chemical Consumption Report      | 14 |
| 8   | Consumable Register              | 14 |
| USE | R – RO (Technical)               | 16 |
| 1   | RO Initiated Transfer            | 16 |
| 2   | Inter Region Trasfer             | 18 |
| 3   | RO Purchased Order               | 20 |
| 4   | Approve WH Request               | 22 |
| 5   | Create Purchase Order            | 26 |
| 6   | Consumable Stock about to Expire | 27 |
| 7   | Consumable Stock report          | 28 |
| 8   | RO Order detail Report           | 29 |

# 1 Add Opening Stock Balance

- a. The warehouse manager will be able to add the opening stock of a chemical in their warehouse.
- b. To add the opening stock, please follow the steps described below: Reports → Asset Management → Consumable Stock Register

| केंद्रीय भंडारण निगम T                                                      | There are 15 spac | ce reservation | s expiring with in two months. / Please renew your warehouse licence, your warehouse licence is expiring : | 🔺 🕺 🗭 🚍 I           |
|-----------------------------------------------------------------------------|-------------------|----------------|----------------------------------------------------------------------------------------------------|---------------------|
| ASSETC ~                                                                    | Home / Impo       | rted Records   |                                                                                                    | ASSETC(HGJ67)       |
| ■ Dashboard ⊕                                                               |                   |                |                                                                                                    |                     |
| Warehouse Management                                                        |                   |                |                                                                                                    | Add Opening Balance |
| ■ Godown Management ⊕                                                       | Consu             | umable Re      | port                                                                                                    |                     |
| ■ Key Management ⊕                                                          |                   |                |                                                                                                    |                     |
| Space Reservation                                                           | Sele              | ect Type       |                                                                                                    |                     |
| Stack Management                                                            |                   | ALL            | ✓ Q <sub>Search</sub>                                                                                      |                     |
| Standization                                                                | Showing           | 1-9 of 9 items |                                                                                                    |                     |
| Receipt Of Stock                                                            |                   | #              | Chemical                                                                                                   | Available Quantity  |
| ■ Issue Of Stock                                                            | U                 |                |                                                                                                    |                     |
| Preservation                                                                | D                 | 1              | GLUE BOARD(BIG)                                                                                            | 65 UNITS            |
| Gunny Management                                                            | D                 | 2              | Bromodiolone                                                                                               | 136 UNITS           |
| Internal Movement                                                           | D                 | 3              | LAMBDA CYHALOTHRIN                                                                                         | 300 UNITS           |
| <ul> <li>Asset Management</li> <li>Reports &amp; Registers</li> </ul>       | D                 | 4              | DELTAMETHRIN POWDER                                                                                        | 122.453 KG          |
| <ul> <li>Reports &amp; Registers</li> <li>Engg &amp; Maintenance</li> </ul> |                   | 5              | CYFLUTHRIN                                                                                                 | 248 LTRS            |
|                                                                             |                   |                |                                                                                                    |                     |
| PCS Management                                                              | D                 | 6              | DDVP LIQUID                                                                                                | 912.998 LTRS        |
| Physical Verification                                                       | D                 | 7              | DELTAMETHRIN LIQUID                                                                                        | 518.823 LTRS        |
| Account & Billing                                                           | D                 | 8              | ALUMINIUM PHOSPHATE TABLETS                                                                                | 179.52 KG           |
| Inspection                                                                  | D                 | 9              | CHLORPYRIPHOS                                                                                              | 500 LTRS            |
| Employee Management                                                         |                   |                |                                                                                                    |                     |
|                                                                             |                   |                |                                                                                                    |                     |

## c. Listing

- i. The user can view a list of chemicals along with their quantity available in the warehouse.
- ii. The user can click on the D icon to view chemical details, as depicted in the image attached below.

| ◙       | 1                      | GLUE BOARD(BIG) |                  | 65 UNITS | 65 UNITS |            |             |                  |        |  |  |  |
|---------|------------------------|-----------------|------------------|----------|----------|------------|-------------|------------------|--------|--|--|--|
| Showing | Showing 1-1 of 1 item. |                 |                  |          |          |            |             |                  |        |  |  |  |
| Sno.    | Chemical               |                 | Transaction Type | Quantity | Batch No | Mfg. Date  | Expiry Date | Transaction Date | Action |  |  |  |
| 1       | 1 GLUE BOARD(BIG)      |                 | IN               | 65 UNITS | 543      | 01/02/2020 | 30/09/2020  | 14/05/2020       |        |  |  |  |

#### d. Search

i. Users can search for a chemical by selecting the type from the drop-down through the search available.

## e. Add Opening Stock

 Click on the "Add Opening Stock" button to add the opening balance of a chemical in the warehouse. The user will get redirected to the "Consumable Opening Balance" screen.

| Central Warehousing Corporatio<br>केंद्रीय भंडारण निगम<br>A Gott. CF Indus Undertaking | There are 15 space reservations expiring with in t | o months. / Please renew your warehouse licence, your warehouse | se licence is expiring : | 🖍 🛛 🔿 🚍       |
|----------------------------------------------------------------------------------------|----------------------------------------------------|-----------------------------------------------------------------|--------------------------|---------------|
| ASSETC ~                                                                               | Home / Reports / Consumable Opening Balan          | ce                                                              |                          | ASSETC(HGJ67) |
| ■ Dashboard ■                                                                          |                                                    |                                                                 |                          |               |
| Warehouse Management                                                                   |                                                    |                                                                 |                          | BACK          |
| ■ Godown Management ■                                                                  | Consumable Opening Balance                         | e                                                               |                          | DACK          |
| E Key Management                                                                       |                                                    |                                                                 |                          |               |
| ■ Space Reservation ⊕                                                                  | Chemical *                                         | Туре                                                            | Stock Type               |               |
| E Stack Management                                                                     | Bromodiolone                                       | ✓ BUFFER                                                        | ✓ OPENING                | ~             |
| Standization                                                                           | Mgf Date"                                          | Expiry Date *                                                   | Stock Register Date*     |               |
| Receipt Of Stock                                                                       | 18/06/2020                                         | 18/06/2020                                                      | 18/06/2020               |               |
| Issue Of Stock ⊞                                                                       | Batch No*                                          | Stock Register Type *                                           | Quantity (UNITS)*        |               |
| Preservation                                                                           | 12                                                 | NONE                                                            | ✓ 2000                   |               |
|                                                                                        | Per KG/LTR Price                                   | Total Price*                                                    |                          |               |
| ■ Gunny Management                                                                     | 30                                                 | 60000.00                                                        |                          |               |
| Internal Movement                                                                      | Remarks:                                           |                                                                 |                          |               |
| ■ Asset Management                                                                     | test                                               |                                                                 |                          |               |
| Reports & Registers                                                                    |                                                    |                                                                 |                          |               |
| Engg & Maintenance                                                                     |                                                    |                                                                 |                          |               |
| <b>≣</b> н&т ⊞                                                                         |                                                    | //                                                              |                          |               |
| ■ PCS Management                                                                       |                                                    |                                                                 |                          | Save          |
| Physical Verification                                                                  |                                                    |                                                                 |                          |               |

- ii. The user will be required to enter the following information
  - 1. Chemical\*
  - 2. Type\*
  - 3. Stock Type\*
  - 4. Mfg Date\*
  - 5. Expiry Date\*
  - 6. Stock Registeration Date\*
  - 7. Batch No\*
  - 8. Stock Register Type\*
  - 9. Quantity\*
  - 10.Per KG/LTR Price\*
  - 11.Total Price\* (Auto-calculate)
  - 12.Remarks

*Note: The fields marked with \* are mandatory.* 

iii. Click on the save button to save the record.

# 2 Create New Request

a. Warehouses can create a new request for a consumable stock by clicking on the "Create New Request" menu.

| SSETC ~                                                                                                    | Home / Co | onsumable Stock |                                   |              |                        | ASSETC(F         |  |  |  |  |  |
|----------------------------------------------------------------------------------------------------|-----------|-----------------|-----------------------------------|--------------|------------------------|------------------|--|--|--|--|--|
| shboard 🕀                                                                                                    |           |                 |                                   |              |                        |                  |  |  |  |  |  |
| rehouse Management 🖽                                                                                                    |           |                 |                                   |              |                        | Create Request   |  |  |  |  |  |
| down Management 🛛 🕀                                                                                                    | Rec       | quest Listing   |                                   |              |                        |                  |  |  |  |  |  |
| Management                                                                                                    |           |                 |                                   |              |                        |                  |  |  |  |  |  |
| Space Reservation     B     Showing 1-10 of 33 items.     Requesting WH Type(WH/BUFFER)     Request Date     Transaction Type     Request Status |           |                 |                                   |              |                        |                  |  |  |  |  |  |
| ck Management ⊕                                                                                                    | Ð         | RO Name         | Requesting with type(withbolt ER) | Request Date |                        |                  |  |  |  |  |  |
| ndization                                                                                                    |           |                 |                                   |              |                        |                  |  |  |  |  |  |
| eipt Of Stock                                                                                                    | Ð         | RO ASSET        | BUFFER                            | 11-06-2020   | Purchase Order By RO   | TRANSFER         |  |  |  |  |  |
| e Of Stock ⊞                                                                                                    | Ð         | RO ASSET        | BUFFER                            | 11-06-2020   | Requested By Warehouse | PENDING          |  |  |  |  |  |
| servation                                                                                                    | Ð         | RO ASSET        | WH                                | 11-06-2020   | RO Initiated           | APPROVED         |  |  |  |  |  |
| nny Management 🕀                                                                                                    | Ð         | RO ASSET        | BUFFER                            | 29-05-2020   | Purchase Order By RO   | PARTIAL_TRANSFER |  |  |  |  |  |
| et Management 🕀                                                                                                    | D         | RO ASSET        | WH                                | 29-05-2020   | Requested By Warehouse | COMPLETE         |  |  |  |  |  |
| orts & Registers 🛛 🖽                                                                                                    | D         | RO ASSET        | BUFFER                            | 29-05-2020   | RO Initiated           | TRANSFER         |  |  |  |  |  |
| g & Maintenance ⊞                                                                                                    | Ð         | RO ASSET        | BUFFER                            | 29-05-2020   | RO Initiated           | COMPLETE         |  |  |  |  |  |
| T ⊕                                                                                                    | Ð         | RO ASSET        | WH                                | 27-05-2020   | RO Initiated           | APPROVED         |  |  |  |  |  |
| Management                                                                                                    | Ð         | RO ASSET        | WH                                | 20-05-2020   | Requested By Warehouse | COMPLETE         |  |  |  |  |  |
| sical Verification                                                                                                    | D         | RO ASSET        | WH                                | 20-05-2020   | Requested By Warehouse | COMPLETE         |  |  |  |  |  |
| ection                                                                                                    |           |                 |                                   |              |                        |                  |  |  |  |  |  |
| oloyee Management 🖽                                                                                                    | «         | 1 2 3 4         | ł »                               |              |                        |                  |  |  |  |  |  |

#### b. Listing

- i. The user will be able to view a list of requests previously created by the warehouse manager.
- ii. The user can click on the icon to view the request details, as depicted in the image attached below.

| 0                       | ROASSET                           | BUFFER          |                      | 11-06-2020                      | 11-06-2020        |                  |                | TRANSFER           |  |  |
|-------------------------|-----------------------------------|-----------------|----------------------|---------------------------------|-------------------|------------------|----------------|--------------------|--|--|
| Showing 1-2 of 2 items. |                                   |                 |                      |                                 |                   |                  |                |                    |  |  |
| Sno.                    | Chemical/Asset Nam                | e Requested Qty | Approved Qty From RO | Receiving Warehouse (WH/Buffer) | Dispatching Wareh | ouse (WH/Buffer) | Request Status | Requested WH Remar |  |  |
| 1                       | ALUMINIUM<br>PHOSPHATE<br>TABLETS | N/A             | 100 KG               | ASSETC (BUFFER)                 |                   |                  | TRANSFERED     | (not set)          |  |  |
| 2                       | CYFLUTHRIN                        | N/A             | 50 LTRS              | ASSETC (BUFFER)                 |                   |                  | TRANSFERED     | (not set)          |  |  |

#### c. Create Request

i. The user can create a new stock request by clicking on the "Create Request" button.

| Central Warehousing Corporati<br>केंद्रीय भंडारण निगम<br>Aod. Of theis Undertaking | ion<br>There are 16 space reservations e          | xpiring with in two months. / Please re | new your warehouse licence, | your warehouse licence is expiring | <b>!</b>                | 🖍 🗴      |  |  |  |  |  |  |  |
|------------------------------------------------------------------------------------|---------------------------------------------------|-----------------------------------------|-----------------------------|------------------------------------|-------------------------|----------|--|--|--|--|--|--|--|
| ASSETC ~                                                                           | Home / Consumable Stock                           |                                         |                             |                                    |                         | ASSETC(H |  |  |  |  |  |  |  |
| Dashboard                                                                          | 9                                                 |                                         |                             |                                    |                         |          |  |  |  |  |  |  |  |
| Warehouse Management                                                               |                                                   |                                         |                             |                                    |                         |          |  |  |  |  |  |  |  |
| Godown Management                                                                  | Consumable Stoc                                   | Consumable Stock Request                |                             |                                    |                         |          |  |  |  |  |  |  |  |
| Key Management                                                                     | θ                                                 |                                         |                             |                                    |                         |          |  |  |  |  |  |  |  |
| Space Reservation                                                                  | Reservation  Date Date Requesting Wh/ buffer Type |                                         |                             |                                    |                         |          |  |  |  |  |  |  |  |
| Stack Management                                                                   |                                                   |                                         |                             |                                    |                         |          |  |  |  |  |  |  |  |
| Standization                                                                       |                                                   |                                         |                             |                                    |                         |          |  |  |  |  |  |  |  |
| Receipt Of Stock                                                                   | 1                                                 |                                         |                             |                                    |                         | Add More |  |  |  |  |  |  |  |
| Issue Of Stock                                                                     | a                                                 | Chemical /Asset name                    | Current Stock Quantity      | Unit                               | Required Stock Quantity | Add More |  |  |  |  |  |  |  |
| Preservation                                                                       | 1                                                 | ALUMINIUM PHOSPH 🗸                      | 0.000                       | KG                                 | 10                      |          |  |  |  |  |  |  |  |
| Gunny Management                                                                   | 2                                                 | CHLORPYRIPHOS V                         | 0.000                       | LTRS                               | 100                     | Remove   |  |  |  |  |  |  |  |
| Internal Movement                                                                  | 1                                                 |                                         |                             |                                    |                         |          |  |  |  |  |  |  |  |
| Asset Management                                                                   | Remarks *:                                        |                                         |                             |                                    |                         |          |  |  |  |  |  |  |  |
| Reports & Registers                                                                |                                                   |                                         |                             |                                    |                         |          |  |  |  |  |  |  |  |
| Engg & Maintenance                                                                 |                                                   |                                         |                             |                                    |                         |          |  |  |  |  |  |  |  |
| H&T 🖽                                                                              |                                                   |                                         |                             |                                    |                         |          |  |  |  |  |  |  |  |
| PCS Management                                                                     |                                                   |                                         |                             |                                    |                         |          |  |  |  |  |  |  |  |
| Physical Verification                                                              |                                                   |                                         |                             |                                    |                         | Save     |  |  |  |  |  |  |  |
| Account & Billing                                                                  |                                                   |                                         |                             |                                    |                         |          |  |  |  |  |  |  |  |

- ii. Enter the following details to create a new request.
  - 1. Date\*
  - 2. Requesting WH/Buffer Type\*
  - 3. Chemical Details
    - a. Chemical/Asset name
    - b. Current Stock Quantity
    - c. Units
    - d. Required Stock Quantity
    - e. The user can request multiple chemicals by clicking on the "Add more" button.
  - 4. Remarks\*

Note: The fields marked with \* are mandatory.

- iii. Click on the Save button to submit the request
- iv. The request submitted will get directed to RO technical for further action. RO Technical will pass the orders at the request of the warehouse.

# 3 FCI and Rodent Control

 a. WMS provides a provision for the warehouses that are working in the Depot Online System (DOS) of FCI. The warehouses can use FCI & Rodent feature to record curative & prophylactic treatment (as it is done in FCI DOS also).

| Ê | Central Warehousing Corporation<br>केंद्रीय भंडारण निगम<br>A Gost Of India Underlaking | n<br>There are 15 space re | servations expiring with in tv | vo months. / Please rene | w your warehouse licence, your ware | ehouse licence is expiri | ng :                | [ | 🖍 🕺      | •     | =                 |
|---|----------------------------------------------------------------------------------------|----------------------------|--------------------------------|--------------------------|-------------------------------------|--------------------------|---------------------|---|----------|-------|-------------------|
| 1 | ASSETC ~                                                                               | Home / Imported I          | Records                        |                          |                                     |                          |                     |   | ASSETC(H | GJ67) | ${\bf Q}^{0}_{0}$ |
| Ξ | Dashboard                                                                              |                            |                                |                          |                                     |                          |                     |   |          |       |                   |
|   | Warehouse Management                                                                   |                            |                                |                          |                                     |                          |                     |   |          |       |                   |
|   | Godown Management                                                                      | Transfer                   | chemicals                      |                          |                                     |                          |                     |   |          |       |                   |
|   | Key Management 🕀                                                                       |                            |                                |                          |                                     |                          |                     |   |          |       |                   |
| ≡ | Space Reservation                                                                      | Select Ty                  | 10.0                           |                          | Select Item *                       |                          |                     |   |          |       |                   |
|   | Stack Management                                                                       | BUFF                       |                                | ~                        | LAMBDA CYHALOTHRIN                  |                          | Q <sub>Search</sub> |   |          |       |                   |
|   | Standization                                                                           | Showing 1-1                |                                |                          |                                     |                          | - Courci            |   |          |       |                   |
|   | Receipt Of Stock                                                                       |                            | Chemical                       | Availabl                 | e Quantity                          | c                        | onsumed Quantity    |   |          |       |                   |
|   | Issue Of Stock                                                                         |                            |                                |                          |                                     |                          |                     |   |          |       |                   |
|   | Preservation                                                                           |                            | H6545                          | 300 UN                   | ITS                                 |                          | 50                  |   |          |       |                   |
|   | Gunny Management 🛛 🕀                                                                   |                            |                                |                          |                                     |                          |                     |   |          |       |                   |
|   | Internal Movement                                                                      | Transfer To                | )                              |                          |                                     |                          |                     |   |          |       |                   |
|   | Asset Management                                                                       | FCI                        |                                | ~                        |                                     |                          |                     |   |          |       |                   |
|   | Reports & Registers                                                                    | Submit                     |                                |                          |                                     |                          |                     |   |          |       |                   |
|   | Engg & Maintenance                                                                     |                            | •                              |                          |                                     |                          |                     |   |          |       |                   |
|   | Η&Τ ⊞                                                                                  |                            |                                |                          |                                     |                          |                     |   |          |       |                   |

- b. The user will be able to search for a chemical by selecting
  - i. Type
  - ii. Item\*
- c. Based on the search applied, a list of chemicals will be populated.
- d. Enter the consumed quantity of the chemical.
- e. Transfer to
  - iii. FCI
  - iv. Rodent Control
- f. Click on submit to save the record.
- g. The Qty. of chemical consumed will get updated in the Consumable Stock Register under a different column of FCI.

# 4 Create a Purchase order (WHM)

a. The warehouses can purchase stock at their end through the "Create Purchase Order" screen.

| Central Warehousing Corporation<br>केंद्रीय भंडारण निगम<br>Adort Of India Undertaking | <b>n</b><br>There are 15 spac | e reservations expiri | ng with in two montl | ns. / Please rei | new your warehouse lic | ence, your warehou | ise licence is exp | piring : |         |       | <b>X</b>            | ເ• ≡    |
|---------------------------------------------------------------------------------------|-------------------------------|-----------------------|----------------------|------------------|------------------------|--------------------|--------------------|----------|---------|-------|---------------------|---------|
| ASSETC ~                                                                              | Home / Purch                  | nase Order            |                      |                  |                        |                    |                    |          |         |       | ASSETC(HO           | GJ67) 🕫 |
| Dashboard                                                                             |                               |                       |                      |                  |                        |                    |                    |          |         |       |                     |         |
| ■ Warehouse Management ⊞                                                              |                               |                       |                      |                  |                        |                    |                    |          |         |       |                     |         |
| E Godown Management                                                                   |                               |                       |                      |                  |                        |                    |                    |          |         |       |                     |         |
| E Key Management                                                                      |                               |                       |                      |                  |                        |                    |                    |          |         |       |                     |         |
| Space Reservation                                                                     | Space Reservation             |                       |                      |                  |                        |                    |                    |          |         |       |                     |         |
| E Stack Management                                                                    | 18/06/                        | 2020                  |                      |                  | suneha                 |                    |                    |          | 2635473 |       |                     |         |
| Standization                                                                          |                               |                       |                      |                  | Net Day                |                    |                    |          |         |       | Add More            |         |
| Receipt Of Stock                                                                      |                               | Item                  | Request Type         | Batch No.        | Mgf. Date              | Exp. Date          | Quantity           | Units    | Rate    | Total |                     |         |
| ■ Issue Of Stock                                                                      | 1                             | BIFENTI V             | Buffer 🗸             | 12               | 01/06/2020             | 26/11/2020         | 050                | LTRS     | 020     | 1000  |                     |         |
| Preservation                                                                          | 2                             | Select 🗸              | ~                    |                  | DD/MM/YYY              | DD/MM/YYY          |                    | LTRS     |         |       | Remove              |         |
| Gunny Management                                                                      |                               |                       |                      |                  |                        |                    |                    |          |         |       |                     |         |
| Internal Movement                                                                     |                               |                       |                      |                  |                        |                    |                    |          |         | -     | Save Purchase Order |         |
| Asset Management                                                                      |                               |                       |                      |                  |                        |                    |                    |          |         |       |                     | •       |
| Poports & Pogistors                                                                   |                               |                       |                      |                  |                        |                    |                    |          |         |       |                     |         |

- b. Enter the following details to create a purchase order.
  - i. Date\*
  - ii. Vendor Name\*
  - iii. Purchase Order/Invoice No\*
  - iv. Chemical Details
    - 1. Item
    - 2. Request Type
    - 3. Batch No
    - 4. Mfg. date
    - 5. Exp. Date
    - 6. Quantity
    - 7. Units
    - 8. Rate
    - 9. The user can add multiple chemicals in the purchase order by clicking on the "Add more" button.
- c. Click on the "Save Purchase Order" button to save the details entered.
- d. Once saved, the WHM will proceed with the receipt of the stock.
  - v. WHM will select the respective request token and proceed with the Gate In  $\rightarrow$  Gate Out process.
  - vi. Once completed, the stock will get updated for the respective warehouse.

# 5 Transfer of Stock

a. Once the stock transfer request is approved by RO technical, the respective warehouse will get notified of the same.

b. WHM of the allotted warehouse will proceed with the transfer of stock requested.

| orpora digital Warehousing Corpora केंद्रीय भंडारण निगम<br>A Gott. Cf India Undertaking | tion<br>There are 15 sp                        | pace reservation  | ns expiring with in two months. / Please i | enew your warehouse licence | e, your warehouse licence is expiring : |                  | 👗 X 🕩           |  |  |  |  |  |  |  |
|-----------------------------------------------------------------------------------------|------------------------------------------------|-------------------|--------------------------------------------|-----------------------------|-----------------------------------------|------------------|-----------------|--|--|--|--|--|--|--|
| ASSETC ~                                                                                | ASSETC - Home / Consumable Stock ASSETC(HGJ67) |                   |                                            |                             |                                         |                  |                 |  |  |  |  |  |  |  |
| Dashboard                                                                               | Ð                                              |                   |                                            |                             |                                         |                  |                 |  |  |  |  |  |  |  |
| Warehouse Management                                                                    |                                                |                   |                                            |                             |                                         |                  |                 |  |  |  |  |  |  |  |
| Godown Management                                                                       |                                                | onsumable Sto     | ock Gate In                                |                             |                                         |                  | Gate In History |  |  |  |  |  |  |  |
| Key Management                                                                          | Showing                                        | g 1-4 of 4 items. |                                            |                             |                                         |                  |                 |  |  |  |  |  |  |  |
| Space Reservation                                                                       |                                                | RO Name           | Requesting WH Type(WH/BUFFER)              | Request Date                | Transaction Type                        | Request Status   | Action          |  |  |  |  |  |  |  |
| Stack Management                                                                        |                                                |                   |                                            |                             |                                         |                  |                 |  |  |  |  |  |  |  |
| Standization E                                                                          |                                                | RO ASSET          | BUFFER                                     | 29-05-2020                  | Purchase Order By RO                    | PARTIAL_TRANSFER | Gate In         |  |  |  |  |  |  |  |
| Receipt Of Stock                                                                        |                                                |                   |                                            |                             |                                         |                  |                 |  |  |  |  |  |  |  |
| Issue Of Stock                                                                          |                                                | RO ASSET          | WH                                         | 14-05-2020                  | Requested By Warehouse                  | TRANSFER         | Gate In         |  |  |  |  |  |  |  |
| Preservation                                                                            |                                                | ROASSET           | BUFFER                                     | 06-05-2020                  | Requested By Warehouse                  | TRANSFER         | Gate In         |  |  |  |  |  |  |  |
| Gunny Management                                                                        |                                                | DO LOOFT          |                                            | 10.01.0000                  |                                         | TRANSER          | _               |  |  |  |  |  |  |  |
| Internal Movement                                                                       |                                                | ROASSET           | WH                                         | 18-04-2020                  | Requested By Warehouse                  | TRANSFER         | Gate In         |  |  |  |  |  |  |  |
| Asset Management                                                                        |                                                |                   |                                            |                             |                                         |                  |                 |  |  |  |  |  |  |  |
| Reports & Registers                                                                     |                                                |                   |                                            |                             |                                         |                  |                 |  |  |  |  |  |  |  |

#### c. Listing

- i. The user will be able to view a list of the transfer request tokens.
- ii. Click on the "Gate In" button against a transfer request to proceed with the "Gate In" process.

#### d. Gate In

i. The WHM will gate in the vehicle carrying the chemicals.

| Ê | Central Warehousing Corporation<br>केंद्रीय भंडारण निगम<br>A Gort. Cf Inde Undertaking | There are 15 space reservations expiring with in two months. / Pleas | se renew your warehouse licence, your warehouse licence is expl | iring :         | ▲ ≈ ≈ =       |
|---|----------------------------------------------------------------------------------------|----------------------------------------------------------------------|-----------------------------------------------------------------|-----------------|---------------|
|   | ASSETC ~                                                                               | Home / Gate In /                                                     |                                                                 |                 | ASSETC(HGJ67) |
| = | Dashboard                                                                              |                                                                      |                                                                 |                 |               |
| ≡ | Warehouse Management                                                                   |                                                                      |                                                                 |                 |               |
| ≡ | Godown Management                                                                      | Gate In                                                              |                                                                 |                 |               |
| ≡ | Key Management                                                                         |                                                                      | 2                                                               |                 | 3             |
| ≡ | Space Reservation                                                                      |                                                                      |                                                                 |                 |               |
|   | Stack Management                                                                       | Gate In Pass                                                         | Processing                                                      |                 | Gate Out      |
|   | Standization                                                                           | Gate In Date :                                                       | Gate In Time :                                                  | Gate No.:       |               |
|   | Receipt Of Stock                                                                       | 2020-06-18                                                           | 15:06                                                           | Select Gate No  | ~             |
|   | Issue Of Stock                                                                         | Vehicle No.:                                                         | Driver Name:                                                    | Transport Mode: |               |
|   | Preservation                                                                           |                                                                      |                                                                 | TRUCK           | ~             |
| = | Gunny Management                                                                       | Please mention the Chemical Name and Qty in the veh                  | nicle*                                                          |                 |               |
|   | Internal Movement                                                                      |                                                                      |                                                                 |                 |               |
|   | Asset Management 🕀                                                                     |                                                                      |                                                                 |                 | Save          |
|   | Reports & Registers                                                                    |                                                                      |                                                                 |                 | Save          |
| = | Engg & Maintenance                                                                     |                                                                      |                                                                 |                 |               |

- ii. Enter the following details to complete the gate-in process.
  - 1. Gate-in Date
  - 2. Gate-in Time
  - 3. Gate No.

- 4. Vehicle No.
- 5. Driver Name
- 6. Transport Mode
- 7. Chemical name and qty in the vehicle
- iii. Click on the Save button to save the details entered.

#### e. Processing

i. Once the gate-in process is complete, the WHM will proceed with the "Processing."

| Central Warehousing Corporation<br>केंद्रीय भंडारण निगम<br>A Govt. Cf India Undertaking | i<br>There are 15 spa | ce reservations ex            | piring with in t | wo months    | / Please renew y | our warehouse li | cence, your warehou | use licence | s expiring : |             |          | 🕺 🛤 ≡           |
|-----------------------------------------------------------------------------------------|-----------------------|-------------------------------|------------------|--------------|------------------|------------------|---------------------|-------------|--------------|-------------|----------|-----------------|
| ASSETC ~                                                                                | Home / Cons           | sumable Stock                 |                  |              |                  |                  |                     |             |              |             |          | ASSETC(HGJ67)   |
| ■ Dashboard                                                                             |                       |                               |                  |              |                  |                  |                     |             |              |             |          |                 |
| Warehouse Management                                                                    |                       |                               |                  |              |                  |                  |                     |             |              |             |          |                 |
| Godown Management                                                                       | Tran                  | sfer Request W                | Н                |              |                  |                  |                     |             |              |             |          |                 |
| E Key Management                                                                        |                       |                               |                  |              |                  |                  |                     |             |              |             | 3        |                 |
| ■ Space Reservation                                                                     |                       |                               |                  |              |                  |                  |                     |             |              |             |          |                 |
| Stack Management                                                                        |                       |                               | Gate In Pass     |              |                  |                  | Processing          |             |              |             | Gate Out |                 |
| Standization                                                                            |                       | ss Token<br>20/pb10ab3627/000 | 4                |              | •                | Find             |                     |             |              |             |          |                 |
| Receipt Of Stock                                                                        | 1806.                 | 20/pb10ab3627/000             | 1                |              | •                | Find             |                     |             |              |             |          |                 |
| ■ Issue Of Stock                                                                        | Items                 | Details                       |                  |              |                  |                  |                     |             |              |             |          |                 |
| Preservation                                                                            |                       | Consumable                    | Requested        | Pending      |                  |                  | Per Unit/Item       |             |              |             |          |                 |
| ■ Gunny Management ⊕                                                                    | Sno.                  | Item Name                     | Qty              | Balance      | Received Qty     | Batch No.        | Price               | Total       | Mfg. Date    | Expiry Date | Remark   | Action          |
| ■ Internal Movement                                                                     | 1                     | LAMBDA<br>CYHALOTHRIN         | 500<br>UNITS     | 200<br>UNITS | UNITS<br>500     | H6545            | 223.00              | 111500      | 22/10/201!   | 22/12/2020  |          | Add to Register |
| Asset Management                                                                        |                       |                               |                  |              |                  |                  |                     |             |              |             |          |                 |
| Reports & Registers                                                                     |                       |                               |                  |              |                  |                  |                     |             |              |             |          |                 |

- ii. The user will search for the respective token number through the search available.
- iii. The user can add the chemicals transferred to the warehouse stock by clicking on the "Add to Register" button.
- iv. The WHM will have the provision to change the "Received quantity" value according to the available stock in the warehouse.

#### f. Gate Out

i. Post the "Processing" step is complete, WHM will proceed with the Gate-out of the vehicle.

| Central Warehousing Corporatio<br>केंद्रीय भंडारण निगम<br>A Gost. Of India Undertaking | n<br>There are 15 space reservations expiring with in two months. / Please rene | ew your warehouse licence, your warehouse licence is expir | ing :              | ▲ ≈ ≈ ≡          |
|----------------------------------------------------------------------------------------|---------------------------------------------------------------------------------|------------------------------------------------------------|--------------------|------------------|
| ASSETC ~                                                                               | Home / Gate Out                                                                 |                                                            |                    | ASSETC(HGJ67)    |
| ■ Dashboard ⊕                                                                          |                                                                                 |                                                            |                    |                  |
| ■ Warehouse Management ⊕                                                               |                                                                                 |                                                            |                    |                  |
| Godown Management                                                                      | Transfered Gate Out                                                             |                                                            |                    | Gate Out History |
| E Key Management                                                                       | 0                                                                               | 2                                                          | 3                  |                  |
| Space Reservation                                                                      |                                                                                 |                                                            |                    |                  |
| E Stack Management                                                                     | Gate In Pass                                                                    | Processing                                                 | Gate Out           |                  |
| Standization                                                                           | Token No. *:                                                                    |                                                            |                    |                  |
| ■ Receipt Of Stock                                                                     | 180620/pb10ab3627/0001 ·                                                        | Search                                                     |                    |                  |
| ■ Issue Of Stock                                                                       | Gate Out Date *:                                                                | Gate Out Time *:                                           | Gate Out Number *: |                  |
| Preservation                                                                           | 2020-06-18                                                                      | 15:28 O                                                    | Gate No.1          | -                |
| Gunny Management                                                                       | Vehicle No :                                                                    | Name of Driver :                                           |                    |                  |
| Internal Movement                                                                      | pb10ab3627                                                                      | vipan                                                      |                    |                  |
| Asset Management                                                                       |                                                                                 |                                                            |                    |                  |
| ■ Reports & Registers                                                                  |                                                                                 |                                                            |                    | Save             |
| Engg & Maintenance                                                                     |                                                                                 |                                                            |                    |                  |

- ii. The user will search for the respective token number through the search available.
- iii. Click on the Save button to complete the gate-out process.
- g. Once the gate out is complete, the receiving warehouse will get notified of the incoming stock.

# 6 Receipt of Stock

a. The requesting warehouse will have the provision to receive the stock requested through the "Receipt of stock" menu item.

| Central Warehousing Corpora<br>केंद्रीय भंडारण निगम<br>A Got. Of India Undertaking | ition<br>There are 15 s | space reservation  | ns expiring with in two months. / Please | renew your warehouse licence, yo | our warehouse licence is expiring : |                | 🖍 🗴 🖻           |
|------------------------------------------------------------------------------------|-------------------------|--------------------|------------------------------------------|----------------------------------|-------------------------------------|----------------|-----------------|
| ASSETC ~                                                                           | Home / C                | Consumable Stock   |                                          |                                  |                                     |                | ASSETC(HGJ67)   |
| Dashboard                                                                          | Đ                       |                    |                                          |                                  |                                     |                |                 |
| Warehouse Management                                                               |                         |                    |                                          |                                  |                                     |                |                 |
| Godown Management                                                                  | •                       | onsumable St       | DCK Gate in                              |                                  |                                     |                | Gate In History |
| Key Management                                                                     | Showi                   | ng 1-10 of 33 item | s.                                       |                                  |                                     |                |                 |
|                                                                                    |                         | RO Name            | Requesting WH Type(WH/BUFFER)            | Request Date                     | Transaction Type                    | Request Status | Action          |
|                                                                                    |                         |                    |                                          |                                  |                                     |                |                 |
|                                                                                    | •                       | RO ASSET           | BUFFER                                   | 11-06-2020                       | Purchase Order By RO                | TRANSFER       | Gate In         |
|                                                                                    |                         | RO ASSET           | BUFFER                                   | 11-06-2020                       | Requested By Warehouse              | PENDING        |                 |
|                                                                                    |                         |                    |                                          |                                  |                                     |                |                 |
|                                                                                    | ∎                       | RO ASSET           | WH                                       | 11-06-2020                       | RO Initiated                        | APPROVED       |                 |
|                                                                                    |                         | RO ASSET           | BUFFER                                   | 29-05-2020                       | Purchase Order By RO                | COMPLETE       |                 |
|                                                                                    |                         | RO ASSET           | WH                                       | 29-05-2020                       | Requested By Warehouse              | COMPLETE       |                 |
|                                                                                    |                         | RO ASSET           | BUFFER                                   | 29-05-2020                       | RO Initiated                        | TRANSFER       | Gate In         |
| Engg & Maintenance                                                                 | •                       | RO ASSET           | BUFFER                                   | 29-05-2020                       | RO Initiated                        | COMPLETE       |                 |
| H&T 0                                                                              |                         | RO ASSET           | WH                                       | 27-05-2020                       | RO Initiated                        | APPROVED       |                 |
| PCS Management                                                                     |                         | RO ASSET           | WH                                       | 20-05-2020                       | Requested By Warehouse              | COMPLETE       |                 |
|                                                                                    | •                       | RO ASSET           | WH                                       | 20-05-2020                       | Requested By Warehouse              | COMPLETE       |                 |
| Account & Billing                                                                  |                         |                    |                                          |                                  | . ,                                 |                |                 |
| Inspection 1                                                                       | 0                       | 1 2 3              | 4                                        |                                  |                                     |                |                 |
| Employee Management                                                                | •                       | 2 3                | 4 »                                      |                                  |                                     |                |                 |

- b. WHM will view a list of request tokens and click on the "Gate In" button to proceed with the receipt of stock.
- c. Gate In
  - i. The WHM will gate in the vehicle carrying the chemicals.

| Central Warehousing Corpora<br>केंद्रीय भंडारण निगम<br>A Govt. Of India Undertaking | tion<br>There are 15 space reservations expiring with in two months. | / Please renew your warehouse licence, your warehouse licence, | ence is expiring : |               |
|-------------------------------------------------------------------------------------|----------------------------------------------------------------------|----------------------------------------------------------------|--------------------|---------------|
| ASSETC ~                                                                            | Home / Gate In /                                                     |                                                                |                    | ASSETC(HGJ67) |
| Dashboard                                                                           | 3                                                                    |                                                                |                    |               |
| Warehouse Management                                                                |                                                                      |                                                                |                    |               |
| Godown Management                                                                   | Gate In                                                              |                                                                |                    |               |
| Key Management                                                                      |                                                                      |                                                                |                    |               |
| Space Reservation                                                                   |                                                                      |                                                                |                    |               |
| Stack Management                                                                    | Gate In Pass                                                         | Processing                                                     |                    | Gate Out      |
| Standization                                                                        | Gate In Date :                                                       | Gate In Time :                                                 | Gate No.:          |               |
|                                                                                     | 2020-06-18                                                           | 15:37                                                          | Gate No 1          | ~             |
| E Issue Of Stock                                                                    | B Vehicle No.:                                                       | Driver Name:                                                   | Transport Mode:    |               |
| Preservation                                                                        | pb10ks8492                                                           | test                                                           | TRUCK              | ~             |
| Gunny Management                                                                    | Please mention the Chemical Name and Qty in                          | the vehicle*                                                   |                    |               |
| Internal Movement                                                                   | e test                                                               |                                                                |                    |               |
| Asset Management                                                                    | Đ                                                                    |                                                                |                    |               |
| Reports & Registers                                                                 | 0                                                                    |                                                                |                    | Save          |
| Engr & Maintenance                                                                  |                                                                      |                                                                |                    |               |

- ii. Enter the following details to complete the gate-in process.
  - 1. Gate-in Date
  - 2. Gate-in Time
  - 3. Gate No.
  - 4. Vehicle No.
  - 5. Driver Name
  - 6. Transport Mode
  - 7. Chemical name and qty in the vehicle
- iii. Click on the Save button to save the details entered.

#### d. Processing

i. Once the gate-in process is complete, the WHM will proceed with the "Processing."

| Central Warehousing Corporatio<br>केंद्रीय भंडारण निगम<br>A Gost Of Indie Undertaking | n<br>There are 15 spa | ce reservations expiri | ng with in two | months. / P | ease renew your | warehouse lice | nce, your warehouse | e licence is | s expiring : |             |          | 🚺 🎖 🕩 ≡         |
|---------------------------------------------------------------------------------------|-----------------------|------------------------|----------------|-------------|-----------------|----------------|---------------------|--------------|--------------|-------------|----------|-----------------|
| ASSETC ~                                                                              | Home / Con            | sumable Stock          |                |             |                 |                |                     |              |              |             |          | ASSETC(HGJ67)   |
| ■ Dashboard                                                                           |                       |                        |                |             |                 |                |                     |              |              |             |          |                 |
| ■ Warehouse Management ⊕                                                              |                       |                        |                |             |                 |                |                     |              |              |             |          |                 |
| ■ Godown Management ⊕                                                                 | Tran                  | isfer Request WH       |                |             |                 |                |                     |              |              |             |          |                 |
| E Key Management                                                                      |                       |                        | 1              |             |                 |                | 2                   |              |              |             | 3        |                 |
| Space Reservation                                                                     |                       |                        |                |             |                 |                |                     |              |              |             |          |                 |
| ■ Stack Management                                                                    |                       |                        | te In Pass     |             |                 |                | Processing          |              |              |             | Gate Out |                 |
| Standization                                                                          | · ·                   | ss Token               |                |             |                 |                |                     |              |              |             |          |                 |
| Receipt Of Stock                                                                      | 1806                  | 20/pb10ks8492/0002     |                |             | ✓ Find          |                |                     |              |              |             |          |                 |
| ■ Issue Of Stock                                                                      | Items                 | Details                |                |             |                 |                |                     |              |              |             |          |                 |
| Preservation                                                                          |                       | Consumable Item        | Requested      | Pending     |                 |                | Per Unit/Item       |              |              |             |          |                 |
| ■ Gunny Management                                                                    | Sno.                  | Name                   | Qty            | Balance     | Received Qty    | Batch No.      | Price               | Total        | Mfg. Date    | Expiry Date | Remark   | Action          |
| Internal Movement                                                                     | 1                     | ALUMINIUM<br>PHOSPHATE | 100 KG         | 100 KG      | KG              | 1              | 20.00               | 2000         | 01/04/2020   | 21/10/2021  |          | Add to Register |
| ■ Asset Management ⊕                                                                  |                       | TABLETS                |                |             | 100             |                |                     |              |              |             |          |                 |
| Reports & Registers                                                                   | 2                     | CYFLUTHRIN             | 50 LTRS        | 50          | LTRS            | 2              | 10.00               | 500          | 05/02/2021   | 12/02/2021  |          | Add to Register |
| Engg & Maintenance                                                                    |                       |                        |                | LTRS        | 50              |                |                     |              |              |             |          |                 |
|                                                                                       |                       |                        |                |             |                 |                |                     |              |              |             |          |                 |
| <b>■</b> H&T <b>⊞</b>                                                                 |                       |                        |                |             |                 |                |                     |              |              |             |          |                 |

- ii. The user will search for the respective token number through the search available.
- iii. The user can add the chemicals received to the warehouse stock by clicking on the "Add to Register" button.

#### e. Gate Out

i. Post the "Processing" step is complete, WHM will proceed with the Gate-out of the vehicle.

| Ê | Central Warehousing Corporation<br>केंद्रीया भंडारण निगम<br>A Gort. Cf Irdia Undertaking | There are 15 space reservations expiring with in two months. / F | Please renew your warehouse licence, your warehouse licer | nce is expiring | ٤                  |           | ×          | • =      |
|---|------------------------------------------------------------------------------------------|------------------------------------------------------------------|-----------------------------------------------------------|-----------------|--------------------|-----------|------------|----------|
|   | ASSETC ~                                                                                 | Home / Gate Out                                                  |                                                           |                 |                    | ,         | ASSETC(    | HGJ67) 🗯 |
|   | Dashboard                                                                                |                                                                  |                                                           |                 |                    |           |            |          |
|   | Warehouse Management                                                                     |                                                                  |                                                           |                 |                    |           |            | . 10     |
|   | Godown Management                                                                        | Requested Gate Out                                               |                                                           |                 |                    | 🔲 Gate Ou | It History |          |
|   | Key Management 🕀                                                                         | 1                                                                | 2                                                         |                 | 3                  |           |            |          |
|   | Space Reservation                                                                        |                                                                  |                                                           |                 |                    |           |            |          |
|   | Stack Management                                                                         | Gate In Pass                                                     | Processing                                                |                 | Gate Out           |           |            |          |
|   | Standization                                                                             | Token No. *:                                                     |                                                           |                 |                    |           |            |          |
|   | Receipt Of Stock                                                                         | 180620/pb10ks8492/0002                                           | - Search                                                  |                 |                    |           |            |          |
|   | Issue Of Stock 🛛 🕀                                                                       | Gate Out Date *:                                                 | Gate Out Time *:                                          |                 | Gate Out Number *: |           |            |          |
|   | Preservation                                                                             | 2020-06-18                                                       | 15:40                                                     | 0               | Gate No.1          |           | -          |          |
|   | Gunny Management                                                                         | Vehicle No :                                                     | Name of Driver :                                          |                 |                    |           |            |          |
|   | Internal Movement                                                                        | pb10ks8492                                                       | test                                                      |                 |                    |           |            |          |
| ≡ | Asset Management                                                                         |                                                                  |                                                           |                 |                    |           |            |          |
| ≡ | Reports & Registers                                                                      |                                                                  |                                                           |                 |                    |           | Save       |          |
|   | Engg & Maintenance 🛛 🕀                                                                   |                                                                  |                                                           |                 |                    |           |            |          |

- ii. The user will search for the respective token number through the search available.
- iii. Click on the Save button to complete the gate-out process.
- iv. Once the gate out is complete, the receiving warehouse will get notified of the incoming stock.

f. Once completed, the stock will get updated for the respective warehouse.

# 7 Chemical Consumption Report

a. The warehouse can view the details of chemical consumption that happened in the warehouse through the Chemical Consumption report. To access the screen, the user will follow the belowmentioned steps:

**Reports & Registers >> Asset Management >> Chemical Consumption report** 

| Warehous     |                |                        |            |                                            |         | •   | Chemical:<br>DELTAM | ETHRIN POW   | DER               |                 |                                            |                    |         | •    | epositor Requ<br>Today | iest Period: |                    |      |               |             | •                     |
|--------------|----------------|------------------------|------------|--------------------------------------------|---------|-----|---------------------|--------------|-------------------|-----------------|--------------------------------------------|--------------------|---------|------|------------------------|--------------|--------------------|------|---------------|-------------|-----------------------|
| Type:<br>WH  |                |                        |            |                                            |         | •   | Search              | Print        |                   |                 |                                            |                    |         |      |                        |              |                    |      |               |             |                       |
|              |                |                        |            |                                            |         |     |                     | Ć            | A Govt            | . Of India Unde | housing C<br>ग निगम<br><sup>ertaking</sup> |                    | n       |      |                        |              |                    |      |               |             |                       |
| RO ASSE      | T: ASSETC      |                        |            |                                            |         |     |                     |              |                   |                 | 2021-07-                                   |                    |         |      |                        |              |                    |      |               |             | F/TECH/25             |
| Sr. No.      | Date           | Chemical               | Opening Ba | lance                                      | Receipt |     | Is                  | sued         |                   | QTY in          | Sign                                       | ature              | Closing |      | Emptie                 | s (Disposal) |                    |      | Quantity Trea | ated        | Signature of          |
|              |                |                        | Opening    | Added through<br>Opening<br>balance screen |         | QTY | Purpose             | Godown<br>No | To Whom<br>issued | Transit         | Indenting<br>Officer                       | Issuing<br>Officer | Balance | Date | Rate                   | QTY          | Closing<br>Balance | Bags | MTs           | Area/Volume | Authorised<br>Officer |
| 1            | 28/07/2021     | DELTAMETHRIN<br>POWDER | 93.251     | 0                                          | 0       |     |                     |              |                   |                 |                                            |                    | 93.251  |      |                        |              |                    |      |               |             |                       |
| 🕲 July 28, 3 | 2021, 10:59 pi | n                      |            |                                            | 1       | 1   | 1                   | 1            | 1                 | 1               |                                            | 1                  |         | I    | I                      |              |                    | 1    | 1             |             | 1                     |

- b. The user can search by selecting:
  - 1. Chemical
  - 2. Deposit Request period (This Year, This Month, Today, Specific Period)
  - 3. Type (WH, Buffer)
- c. The user can print the report by clicking on the 'Print' button.

# 8 Consumable Register

a. The warehouse can view the batch wise chemical consumption that happened in the warehouse through the Consumable register. To access the screen, the user will follow the below-mentioned steps:

**Reports & Registers >> Asset Management >> Consumable Register** 

| Region:<br>RO ASSI          | ET                                       |            |           |         |         | /arehousess:<br>ASSETC |              |           |     |                   |                          | hemical:<br>DELTAMETHRIN LIQUID                                                     |       |      |       | • WH/BU                                                                 | IFFER                                                                                                    |     |      |         | •                                                           |
|-----------------------------|------------------------------------------|------------|-----------|---------|---------|------------------------|--------------|-----------|-----|-------------------|--------------------------|-------------------------------------------------------------------------------------|-------|------|-------|-------------------------------------------------------------------------|----------------------------------------------------------------------------------------------------|-----|------|---------|-------------------------------------------------------------|
| Specific Pe<br>From:<br>202 | riod<br>21-07-28                         |            |           |         | To      | D:                     | -28          |           |     |                   |                          | Search Print                                                                        |       |      |       |                                                                         |                                                                                                    |     |      |         |                                                             |
|                             |                                          |            |           |         |         |                        |              | N         |     | Co<br>rehouse : A | nsumable R<br>SSETC   Co | using Corporation<br>নিশম<br>Register<br>de of Warehouse : WE<br>house/Buffer : YES |       |      |       |                                                                         |                                                                                                    |     |      |         |                                                             |
| r. No.                      |                                          | Date       | Batch No. | Date of | Date of | C                      | pening Balar | ice       |     |                   | Receipt.                 |                                                                                     |       |      | Consu | nption                                                                  |                                                                                                    |     | т    | ransfer |                                                             |
|                             | chemical                                 |            |           | Mfg.    | Expiry  | Qty                    | Rate         | Value     | Qty | Rate              | Value                    | From (Name of<br>warehouse/supplier/On<br>Loan from FCI/Loan<br>Return from FCI     | Qty   | Rate | Value | Regular<br>Treatment<br>(Godown/Stack<br>No.) PCS<br>(Name of<br>party) | Issued for FCI<br>stock managed<br>in<br>DOS/Sanitization/<br>Rodent<br>control/Other<br>chemical<br>consumed for<br>routine activity at<br>Warehouse | Qty | Rate | Value   | Wareho<br>name<br>Wh/Buff<br>Loan to<br>FCI/Loa<br>Return t |
| 1                           | DELTAMETHRIN<br>LIQUID                   | 28/07/2021 | 290       | NA      | NA      | 287.803                | 1223         | 351983.07 | 0   | 0                 | 0                        |                                                                                     | 0.000 | 0    | 0     |                                                                         |                                                                                                    | 0   | 0    | 0       |                                                             |
| 2                           | DELTAMETHRIN<br>LIQUID                   | 28/07/2021 | 23432     | NA      | NA      | 209.186                | 1234         | 258135.52 | 0   | 0                 | 0                        |                                                                                     | 0.000 | 0    | 0     |                                                                         |                                                                                                    | 0   | 0    | 0       |                                                             |
| 3                           | DELTAMETHRIN<br>LIQUID                   | 28/07/2021 | 1234      | NA      | NA      | 100.000                | 20           | 2000      | 0   | 0                 | 0                        |                                                                                     | 0.000 | 0    | 0     |                                                                         |                                                                                                    | 0   | 0    | 0       |                                                             |
| 4                           | DELTAMETHRIN<br>LIQUID                   | 28/07/2021 | 432       | NA      | NA      | 200.000                | 30           | 6000      | 0   | 0                 | 0                        |                                                                                     | 0.000 | 0    | 0     |                                                                         |                                                                                                    | 0   | 0    | 0       |                                                             |
| 5<br>July 28, 2             | DELTAMETHRIN<br>LIQUID<br>2021, 11:02 pm | 28/07/2021 | 5342      | NA      | NA      | 34.000                 | 1234         | 41956     | 0   | 0                 | 0                        |                                                                                     | 0.000 | 0    | 0     |                                                                         |                                                                                                    | 0   | 0    | 0       |                                                             |
|                             |                                          |            |           |         |         |                        |              |           |     |                   |                          |                                                                                     |       |      |       |                                                                         |                                                                                                    |     |      |         |                                                             |

- b. The user can search by selecting:
  - 1. Chemical
  - 2. WH/Buffer
  - 3. Specific Period (From Date, To Date)
- c. The user can print the report by clicking on the 'Print' button.

# USER – RO (Technical)

# 1 RO Initiated Transfer

a. The RO can initiate the stock transfer to a warehouse from the "RO initiated Transfer" screen.

| ECH ~ H    | ome / RO li | nitiated Report                   |                             |                |                | RO ASSE                         |
|------------|-------------|-----------------------------------|-----------------------------|----------------|----------------|---------------------------------|
| nagement 🖽 |             |                                   |                             |                |                |                                 |
| Registers  |             |                                   |                             |                |                | Oranda Navi Darriv              |
| Billing 🕀  | RO In       | itiated Report                    |                             |                |                | Create New Requ                 |
| •          |             |                                   |                             |                |                |                                 |
|            |             | 1-20 of 21 items.                 |                             |                |                |                                 |
| G          | Sno.        | Dispatching Warehouse (WH/Buffer) | Item Name                   | Stock Quantity | Initiated Date | Receiving Warehouse (WH/Buffer) |
|            | 1           | ASSETA (WH)                       | DDVP LIQUID                 | 8 LTRS         | 26/05/2020     | ASSETB (WH)                     |
|            | 2           | ASSETA (WH)                       | ALUMINIUM PHOSPHATE TABLETS | 4 KG           | 26/05/2020     | ASSETB (WH)                     |
|            | 3           | ASSETA (WH)                       | DDVP LIQUID                 | 2 LTRS         | 26/05/2020     | ASSETB (WH)                     |
|            | 4           | ASSETA (WH)                       | ALUMINIUM PHOSPHATE TABLETS | 1 KG           | 26/05/2020     | ASSETB (WH)                     |
|            | 5           | ASSETA (BUFFER)                   | FENTHION                    | 12 LTRS        | 27/05/2020     | ASSETA (WH)                     |
|            | 6           | ASSETA (BUFFER)                   | DDVP LIQUID                 | 5 LTRS         | 27/05/2020     | ASSETB (WH)                     |
|            | 7           | ASSETA (BUFFER)                   | DELTAMETHRIN POWDER         | 20 KG          | 27/05/2020     | ASSETB (WH)                     |
|            | 8           | ASSETA (BUFFER)                   | ALUMINIUM PHOSPHATE TABLETS | 2 KG           | 27/05/2020     | ASSETB (WH)                     |
|            | 9           | ASSETA (BUFFER)                   | DELTAMETHRIN POWDER         | 15 KG          | 27/05/2020     | ASSETC (WH)                     |
|            | 10          | ASSETA (BUFFER)                   | FENTHION                    | 5 LTRS         | 28/05/2020     | ASSETA (WH)                     |
|            | 11          | ASSETA (BUFFER)                   | FENTHION                    | 10 LTRS        | 28/05/2020     | ASSETB (WH)                     |
|            | 12          | ASSETA (BUFFER)                   | DELTAMETHRIN POWDER         | 6 KG           | 28/05/2020     | ASSETB (WH)                     |
|            | 13          | ASSETA (BUFFER)                   | FENTHION                    | 3 LTRS         | 29/05/2020     | ASSETA (WH)                     |
|            | 14          | ASSETA (BUFFER)                   | DELTAMETHRIN POWDER         | 5 KG           | 29/05/2020     | ASSETB (WH)                     |
|            | 15          | ASSETA (BUFFER)                   | ALUMINIUM PHOSPHATE TABLETS | 15 KG          | 29/05/2020     | ASSETB (WH)                     |
|            | 16          | ASSETA (BUFFER)                   | DDVP LIQUID                 | 100 LTRS       | 29/05/2020     | ASSETC (BUFFER)                 |
|            | 17          | ASSETA (BUFFER)                   | FENTHION                    | 4 LTRS         | 29/05/2020     | ASSETC (BUFFER)                 |
|            | 18          | ASSETA (BUFFER)                   | DDVP LIQUID                 | 20 LTRS        | 31/05/2020     | ASSETB (WH)                     |
|            | 19          | ASSETA (BUFFER)                   | MALATHION LIQUID            | 100 LTRS       | 11/06/2020     | ASSETC (WH)                     |
|            | 20          | ASSETF (BUFFER)                   | DELTAMETHRIN POWDER         | 30 KG          | 11/06/2020     | ASSETE (WH)                     |

## b. Listing

- v. The WHM will be able to view the list of transfers initiated by them with the following details
  - 1. Dispatching warehouse (WH/Buffer)
  - 2. Item Name
  - 3. Stock Quantity
  - 4. Initiated Date
  - 5. Receiving Warehouse (WH/Buffer)
- c. Create New Request

i. Click on the "Create New Request" button to create a new transfer request.

| Central Warehousing Corporation<br>केंद्रीय भंडारण निगम YOU<br>A Cent Of India Undertaking | r 2 chemicals are about t | o get expire within 3 | 3 months.    |             |                       |              |                 |                   |                       | 🖍 🗴 🖻           |
|--------------------------------------------------------------------------------------------|---------------------------|-----------------------|--------------|-------------|-----------------------|--------------|-----------------|-------------------|-----------------------|-----------------|
| ASSETTECH ~                                                                                | Home / Purchase Order     |                       |              |             |                       |              |                 |                   |                       | RO ASSET(J76567 |
| Asset Management                                                                           |                           |                       |              |             |                       |              |                 |                   |                       |                 |
| Reports & Registers                                                                        |                           |                       |              |             |                       |              |                 |                   |                       |                 |
| Account & Billing                                                                          | Assign Wareh              | ouse to Warehou       | ISE          |             |                       |              |                 |                   | Available S           | tock Back       |
| Inspection 🕀                                                                               | From Warehouse            | From Request<br>Type  | Item         | Batch No.   | Available<br>Quantity | To Warehouse | To Request Type | Allocate Quantity | Dispatching<br>Remark | Add More        |
| Θ                                                                                          | - Select V                | Warehou 🗸             | Select Ite 🗸 | Select Ba 🗸 |                       | Select 🗸     | Warehou 🗸       | 0                 |                       |                 |
|                                                                                            | Select 🗸                  | ~                     | Select Ite 🗸 | Select B: 🗸 |                       | Select 🗸     | ~               |                   |                       | Remove          |
|                                                                                            |                           |                       |              |             |                       |              |                 |                   |                       | Assign Now      |

- ii. Enter the following details in the form provided
  - 1. From Warehouse
  - 2. From Request Type
  - 3. Item
  - 4. Batch number
  - 5. Available Quantity
  - 6. To Warehouse
  - 7. To Request Type
  - 8. Allocated Quantity
  - 9. Dispatching Remark
- iii. RO can add multiple chemicals in the request by clicking on the "Add More" button.
- iv. Clicking on the "Assign Now" button will notify the respective warehouses.
- v. Available Stock
  - The user will be able to search for the available stock in the warehouses by clicking on the "Available Stock" button.

| ation<br>Your 2 chemicals |                      |                |             |                 |                       |                              |              |
|---------------------------|----------------------|----------------|-------------|-----------------|-----------------------|------------------------------|--------------|
| Home / Imp                | orted Records        |                |             |                 |                       |                              | ROASSET(J765 |
| Đ                         |                      |                |             |                 |                       |                              |              |
| •                         |                      |                |             |                 |                       |                              |              |
| Avail                     | able Stock           | Report         |             |                 |                       |                              |              |
|                           |                      |                |             |                 |                       |                              |              |
| 50                        | lect Type            |                | Warehouse * |                 | Chemicals *           |                              |              |
| 9                         | ALL                  | ~              | ALL         | ~               | ALUMINIUM PHOSPHATE T | ABLETS V Q <sub>Search</sub> |              |
|                           |                      |                |             |                 |                       | Scarch                       |              |
|                           | g 1-8 of 8 item<br># | S. Branch Name |             | Type(Buffer/WH) |                       | Available Quantity           |              |
| Ð                         |                      |                |             |                 |                       |                              |              |
| D                         | 1                    | ASSETC         |             | BUFFER          |                       | 215 KG                       |              |
| •                         | 2                    | ASSETD         |             | BUFFER          |                       | 495 KG                       |              |
|                           |                      |                |             |                 |                       | 618 KG                       |              |
| D                         | 3                    | ASSETA         |             | BUFFER          |                       |                              |              |
| Ð                         | 4                    | ASSETF         |             | BUFFER          |                       | 231 KG                       |              |
| Ð                         | 5                    | ASSETC         |             | WH              |                       | 64.52 KG                     |              |
| D                         | 6                    | ASSETA         |             | WH              |                       | 375 KG                       |              |
| D                         | 7                    | ASSETF         |             | WH              |                       | 25 KG                        |              |
|                           | 8                    | ASSETB         |             | WH              |                       | 1789 KG                      |              |
| 6                         | -                    |                |             |                 |                       |                              |              |

- 2. Search
  - a. The user can search for a chemical stock by selecting the following details in the search area.
    - i. Type
    - ii. Warehouse\*
    - iii. Chemical\*
  - b. Clicking on the search button will display the stock value of the selected chemical in various warehouses.
  - c. Clicking on the **D** icon, the user can view the chemical details.

|        | 1                | ASSETC              | BUFFER |          | 2        | 15 KG      |             |
|--------|------------------|---------------------|--------|----------|----------|------------|-------------|
| Showin | ng 1-2 of 2 item | IS.                 |        |          |          |            |             |
| Sno.   | Chemical         |                     |        | Quantity | Batch No | Mfg. Date  | Expiry Date |
| 1      | ALUMINIU         | M PHOSPHATE TABLETS |        | 200 KG   | 1        | 01/04/2020 | 21/10/2021  |
| 2      | ALUMINIU         | M PHOSPHATE TABLETS |        | 15 KG    | 777      | 01/03/2020 | 31/08/2020  |

# 2 Inter Region Trasfer

a. The RO can create an inter region transfer from the "Inter region Transfer" screen.

Asset Management >> Consumable Stock >> Inter region Transfer

| H V Home / I | Inter Regional Request |                          |                     | RO ASSET(          |
|--------------|------------------------|--------------------------|---------------------|--------------------|
| , ♥ Home /   | inter Regional Request |                          |                     | RUASSET            |
| ent 🕀        |                        |                          |                     |                    |
| ment 🕀       |                        |                          |                     |                    |
| isters 🕀     |                        |                          |                     | Create New Request |
| ng 🕀         | ter Regional Request   |                          |                     |                    |
| B Sho        | owing 1-4 of 4 items.  |                          |                     |                    |
|              | Request To RO          | Initiated Date           | Status              | Action             |
| 0            | C Request 10 KO        |                          |                     |                    |
| G            | RO DUNNAGE             | 27/07/2021               | PENDING             | Edit Cancel        |
| G            |                        | 27/07/2021<br>09/02/2021 | PENDING<br>CANCELED | Edit Cancel        |
| ()<br>()     | RO DUNNAGE             |                          |                     | Edit Cancel        |

#### b. Listing

- i. The WHM will be able to view the list of inter region requests initiated by them with the following details
  - 1. Request to RO
  - 2. Initiated Date
  - 3. Status
  - 4. Action (Edit/Cancel)

# Note: One can edit or cancel a request until the RO whom whom the chemicals are requested does not take any action on the same and not after that.

#### c. Create New Request

i. Click on the "Create New Request" button to create a new transfer request.

| SSETTECH ~        |   | Home / Inter Regional Request |                 |                   |                     |                 |        | RO ASSET(J76 |
|-------------------|---|-------------------------------|-----------------|-------------------|---------------------|-----------------|--------|--------------|
| y Management      | œ |                               |                 |                   |                     |                 |        |              |
| set Management    | Ð |                               |                 |                   |                     |                 |        |              |
| ports & Registers | æ | Inter Regional Reques         | t               |                   |                     |                 |        | Back         |
| count & Billing   | æ |                               |                 |                   |                     |                 |        |              |
| pection           | Đ | Dispatching RO                | ltem            | Required Quantity | Receiving warehouse | To Request Type | Remark | Add More     |
|                   |   | RO DUNNAGE 🗸                  | ALUMINIUM PHC V | 0100              | ASSETA 🗸            | Warehouse 🗸     |        |              |
|                   | G |                               |                 |                   |                     |                 |        |              |

- ii. Enter the following details in the form provided
  - 1. Dispatching RO
  - 2. Item
  - 3. Required Quantity

- 4. Receiving Warehouse
- 5. To Request Type
- 6. Remark
- iii. RO can add multiple chemicals in the request by clicking on the "Add More" button.
- iv. Clicking on the "Assign Now" button will notify the respective RO of the request initiated.

# 3 RO Purchased Order

a. The RO can view a list of purchase orders created by him through the "RO Purchased Order" Screen.

| Gerporation<br>T Your 2 ( | chemicals a | re about to get expire within 3 months. |                          | 🖍 X 🔿                      |
|---------------------------|-------------|-----------------------------------------|--------------------------|----------------------------|
| Hor                       | ne / Consu  | mable Purchase Order                    |                          | RO ASSET(J76567            |
| œ                         |             |                                         |                          |                            |
| . 🕀                       |             |                                         |                          | Add Purchase Order Details |
| œ                         | Consu       | mable Purchase Order                    |                          | Add Purchase Order Details |
| œ                         |             |                                         |                          |                            |
| 3                         |             | 1-15 of 15 items.                       |                          |                            |
|                           | #           | Item Name                               | Available Stock Quantity | Action                     |
|                           |             |                                         |                          |                            |
|                           | 1           | BETACYFLUTHRIN (RESPONSAR)              | 0                        |                            |
|                           | 2           | FENTHION                                | 101                      | Assign                     |
|                           | 3           | LAMBDA CYHALOTHRIN                      | 0                        |                            |
|                           | 4           | DELTAMETHRIN POWDER                     | 0                        |                            |
|                           | 5           | RAT GLUE PAD                            | 0                        |                            |
|                           | 6           | SMOKE CANON                             | 324                      | Assign                     |
|                           | 7           | TERMIXONE                               | 0                        |                            |
|                           | 8           | FIPRONIL 2.92%EC                        | 543                      | Assign                     |
|                           | 9           | CYFLUTHRIN                              | 502                      | Assign                     |
|                           | 10          | DDVP LIQUID                             | 1428                     | Assign                     |
|                           | 11          | DELTAMETHRIN LIQUID                     | 78                       | Assign                     |
|                           | 12          | BLATTANEX/PROPOXUR                      | 123                      | Assign                     |
|                           | 13          | ALUMINIUM PHOSPHATE TABLETS             | 273                      | Assign                     |
|                           | 14          | CHLORPYRIPHOS                           | 545                      | Assign                     |
|                           | 15          | VECTOBAC (BTI H-14)                     | 0                        |                            |

b. The RO will be able to assign the purchase order to a warehouse directly by clicking on the "Assign" button against an item in the list.

| Central Warehousing Corporation<br>केंद्रीय मंडारण निगम Yo<br>A Cost. Of India Undertaking | our 2 chemicals are a | about to get expire within 3 | months.        |                |                  |                    |                   | 5        | s ต   |
|--------------------------------------------------------------------------------------------|-----------------------|------------------------------|----------------|----------------|------------------|--------------------|-------------------|----------|-------|
| ASSETTECH ~                                                                                | Home / Purchase       | Order                        |                |                |                  |                    |                   | R0 ASSE  | T(J76 |
| Asset Management                                                                           |                       |                              |                |                |                  |                    |                   |          |       |
| Reports & Registers                                                                        |                       |                              |                |                |                  |                    |                   | _        |       |
| Account & Billing                                                                          | Assign                | Order to Warehous            | e              |                |                  |                    |                   | Ba       | ck    |
| Inspection                                                                                 |                       |                              |                |                |                  |                    |                   |          |       |
| G                                                                                          |                       | Receiving WH/Buffer          | WH/Buffer Type | Purchased Item | Batch No.        | Purchased Quantity | Allocate Quantity | Add More |       |
|                                                                                            | 1                     | Select Branch 🗸              | Warehouse 🗸    | FENTHION       | Select Batch   🗸 | 0                  | 0                 |          |       |
|                                                                                            |                       |                              |                |                |                  |                    |                   | Assign   | Now   |

- c. Enter the following details in the form provided
  - i. Receiving WH/Buffer
  - ii. WH/Buffer Type
  - iii. Batch Number
  - iv. Purchased quantity
  - v. Allocated quantity
  - vi. RO can add multiple chemicals by clicking on the "Add More" button.
- d. Click on the "Assign Now" button to save the details entered.

## e. Add Purchase Order Details

i. Click on the "Add Purchase Order Details" button to create a purchase order.

|                | ration<br>You | ir 2 chemicals a | re about to get expire v | vithin 3 months. |            |                      |                   |       |      |             | 🖍 🗴 🖬 I         |
|----------------|---------------|------------------|--------------------------|------------------|------------|----------------------|-------------------|-------|------|-------------|-----------------|
| ETTECH ~       |               | Home / Purcha    | ase Order                |                  |            |                      |                   |       |      |             | ROASSET(J76567) |
| Management     | æ             |                  |                          |                  |            |                      |                   |       |      |             |                 |
| ts & Registers | æ             |                  |                          |                  |            |                      |                   |       |      |             |                 |
| nt & Billing   | æ             | Purc             | nase Order               |                  |            |                      |                   |       |      |             | Back            |
| tion           | æ             |                  |                          |                  |            |                      |                   |       |      |             |                 |
|                | G             | Date             |                          |                  | Vend       | or Name <sup>*</sup> | rder/Invoice No.* |       |      |             |                 |
|                |               | 18/06/2          | 020                      |                  |            |                      |                   |       |      |             |                 |
|                |               |                  | Item                     | Batch No.        | Mgf. Date  | Exp. Date            | Quantity          | Units | Rate | Total Value | Add More        |
|                |               | 1                | Select Ite 🗸             |                  | DD/MM/YYYY | DD/MM/YYYY           | 0                 |       | 0    |             |                 |

- ii. Enter the following details in the form provided
  - 1. Date\*
  - 2. Vendor Name\*
  - 3. Purchase Order/Invoice No\*
  - 4. Chemical Details
    - a. Item

- b. Batch No.
- c. Mfg. Date
- d. Exp. Date
- e. Quantity
- f. Units
- g. Rate
- h. Click on the "Add More" button to add multiple chemicals in the purchase order.
- iii. Click on the "Save" button to save the details entered.

# 4 Approve WH Request

a. The request created by WHM will be visible to RO technical under the "Approve WH Request" menu item.

| CH ~ Home / Co | nsumable Stock                      |                                       |              | R                | O DUNNAGE(DU |
|----------------|-------------------------------------|---------------------------------------|--------------|------------------|--------------|
| ent 🕀          |                                     |                                       |              |                  |              |
| nent 🖽         |                                     |                                       |              |                  |              |
| sters 🖽 Re     | equest Listing                      |                                       |              |                  |              |
| g ⊞            |                                     |                                       |              |                  |              |
| Showing        | 1-10 of 27 items.                   |                                       |              |                  |              |
|                | Requesting Warehouse Name / Ro Name | Request type (WH/Buffer/Inter-region) | Request Date | Request Status   | Action       |
| G              |                                     |                                       |              |                  |              |
| Ð              | RO ASSET(ASSETA)                    | Inter-region                          | 27-07-2021   | PENDING          | C            |
| e              | RO Testing(WH TESTING 3)            | Inter-region                          | 02-02-2021   | COMPLETE         |              |
| Ð              | DUNNAGEC                            | WH                                    | 21-01-2021   | PENDING          | C            |
| Ð              | DUNNAGEB                            | WH                                    | 20-01-2021   | TRANSFER         |              |
| Ð              | RO Testing(WH TESTING 3)            | Inter-region                          | 20-01-2021   | COMPLETE         |              |
| Ð              | RO Testing(WH TESTING 3)            | Inter-region                          | 18-01-2021   | COMPLETE         |              |
| Ð              | RO Testing(WH TESTING 3)            | Inter-region                          | 18-01-2021   | APPROVED         |              |
| ⊡              | RO Testing(WH TESTING 2)            | Inter-region                          | 18-12-2020   | PARTIAL_TRANSFER |              |
| Ð              | RO Testing(WH TESTING 1)            | Inter-region                          | 18-12-2020   | PENDING          | S            |
| D              | ODISHA                              | WH                                    | 16-12-2020   | PARTIAL_TRANSFER |              |

#### b. Listing

- i. RO can view a list of consumable stock requests for Interregion transfer or warehouse transfers and choose them for approval/disapproval.
- ii. Clicking on the **D** icon, the user can view the request details.

| ◙     | ASSETC                           | BUFFER                           | 11-06-2020    |                      | COMPLETE       |                      |
|-------|----------------------------------|----------------------------------|---------------|----------------------|----------------|----------------------|
| Showi | ng <b>1-2</b> of <b>2</b> items. |                                  |               |                      |                |                      |
| Sno   | . Chemical/Asset Name            | Dispatching Warehouse(WH/Buffer) | Requested Qty | Approved Qty From RO | Request Status | Requested WH Remarks |
| 1     | ALUMINIUM PHOSPHATE TABLETS      |                                  | 100 KG        | 100 KG               | COMPLETED      | (not set)            |
| 2     | CYFLUTHRIN                       |                                  | 50 LTRS       | 50 LTRS              | COMPLETED      |                      |

- iii. Clicking on the <sup>™</sup> icon will let the RO approve/reject the stock request.
- c. Inter-region Transfer

| tral Warehousing Corporation<br>यि भंडारण निगम<br>a. Cf India Undertaking |                               |                     |                          |                         |         |            | <b>N N</b>        |
|---------------------------------------------------------------------------|-------------------------------|---------------------|--------------------------|-------------------------|---------|------------|-------------------|
| NAGETECH ~                                                                | Home / Approve Request        |                     |                          |                         |         |            | RO DUNNAGE(DUN    |
| Management 🕀                                                              |                               |                     |                          |                         |         |            |                   |
| Management 🖽                                                              |                               |                     |                          |                         |         |            |                   |
| rts & Registers ⊞                                                         | Request for Consumable Stock  |                     |                          |                         |         | Avai       | lable Stock Back  |
| unt & Billing ⊞                                                           |                               |                     |                          |                         |         |            |                   |
| ction 🖽                                                                   | Select Warehouse to be Allote | ed                  |                          |                         | Proceed |            |                   |
|                                                                           | DUNNAGEA 👻                    |                     |                          |                         |         |            |                   |
| •                                                                         | ALUMINIUM PHOSPHATE TABLETS   |                     |                          |                         |         | Reque      | sted Qty : 100 KG |
|                                                                           |                               |                     |                          |                         |         |            |                   |
|                                                                           | Dispatching WH Name           | Dispatching WH Type | Available Stock Quantity | Approved Stock Quantity | Remark  | Status     | Add More          |
|                                                                           | DUNNAGEA 🗸                    | Buffer 🗸            | 325 Available Stock      |                         |         | Approved 🗸 |                   |
|                                                                           |                               |                     |                          |                         |         |            |                   |
|                                                                           |                               |                     |                          |                         |         |            |                   |
|                                                                           |                               |                     |                          |                         |         |            |                   |
|                                                                           |                               |                     |                          |                         |         |            | Approve Disappro  |

- i. The RO will be able to:
  - 1. Select Warehouse to be Allotted.
    - a. Select the warehouse from which the stock will get allotted.
    - b. Enter the chemical details
      - i. Dispatching WH Name
      - ii. Dispatching WH Type
      - iii. Approved Stock Quantity
      - iv. Remark
      - v. Status
      - vi. Click on the "Add More" button to add additional rows for the chemicals.
  - 2. Click on the "Approve" button to approve the request.
  - 3. Click on the "Disapprove" button to disapprove the request.

4. The assigned warehouse will then proceed with stock transfer through the transfer of stock module.

| us <mark>ing Corporat</mark> io<br>निगम<br><sup>ng</sup> | Your 2 chemicals are about to get expire within 3 m | onths.              |                          |                         |         |            | <b>1</b>         |
|----------------------------------------------------------|-----------------------------------------------------|---------------------|--------------------------|-------------------------|---------|------------|------------------|
| <b>~</b>                                                 | Home / Approve Request                              |                     |                          |                         |         |            | RO ASSET(J7      |
| nent 🖽                                                   |                                                     |                     |                          |                         |         |            |                  |
| sters ⊞                                                  | Request for Consumable Stock                        |                     |                          |                         |         | Availd     | ble Stock Back   |
| g 🖽                                                      |                                                     |                     |                          |                         |         | Availa     | Dack             |
| Œ                                                        | Select Warehouse to be Alloted                      | 0                   | Purchase Order           |                         | Proceed |            |                  |
| 0                                                        | ASSETA -                                            |                     |                          |                         |         |            |                  |
|                                                          | ALUMINIUM PHOSPHATE TABLETS                         |                     |                          |                         |         | Reque      | sted Qty : 10 KG |
|                                                          | Dispatching WH Name                                 | Dispatching WH Type | Available Stock Quantity | Approved Stock Quantity | Remark  | Status     | Add More         |
|                                                          | ASSETA 🗸                                            | Buffer 🗸            | 618 Available Stock      |                         |         | Approved ~ |                  |
|                                                          |                                                     |                     |                          |                         |         |            |                  |
|                                                          | CHLORPYRIPHOS                                       |                     |                          |                         |         | Requeste   | d Qty : 100 LTRS |
|                                                          | Dispatching WH Name                                 | Dispatching WH Type | Available Stock Quantity | Approved Stock Quantity | Remark  | Status     | Add More         |
|                                                          | ASSETA                                              | Buffer 🗸            | No stock available.      |                         |         | Rejected 🗸 |                  |
|                                                          |                                                     |                     |                          |                         |         |            |                  |

#### d. Warehouse/Buffer Transfer

- i. The RO will be able to either:
  - 1. Select Warehouse to be Allotted.
    - a. Select the warehouse from which the stock will get allotted.
    - b. Enter the chemical details
      - i. Dispatching WH Name
      - ii. Dispatching WH Type
      - iii. Approved Stock Quantity
      - iv. Remark
      - v. Status
      - vi. Click on the "Add More" button to add additional rows for the chemicals.
    - c. Click on the "Approve" button to approve the request.
    - d. Click on the "Disapprove" button to disapprove the request.

#### 2. Purchase Order

a. RO can initiate a stock transfer through a purchase order by selecting the "Purchase Order" option.

| жv         | Home / Purch | hase Order                        |           |                                |            |                    |                         |        | RO ASSET(J |
|------------|--------------|-----------------------------------|-----------|--------------------------------|------------|--------------------|-------------------------|--------|------------|
| ement 🖽    |              |                                   |           |                                |            |                    |                         |        |            |
| egisters ⊞ |              |                                   |           |                                |            |                    |                         |        |            |
| lling 🌐    | Purcha       | ase Order                         |           |                                |            |                    |                         |        |            |
| ŧ          |              | use Name<br>C(ASSETC)             |           | <b>Address</b><br>BV67576, 134 | 234        |                    | Contact<br>765675464344 |        |            |
| •          | Date         |                                   |           | Vendor Name                    |            |                    | Invoice No.*            |        |            |
|            | 2020-0       | 2020-06-18                        |           |                                |            |                    |                         |        |            |
|            |              | ltem                              | Batch No. | Mgf. Date                      | Exp. Date  | Requested Quantity | Approved Quantity       | Amount | Total      |
|            | 1            | ALUMINIUM<br>PHOSPHATE<br>TABLETS |           | DD-MM-YYYY                     | DD-MM-YYYY | 10                 | 10                      | 0      | 0          |
|            | 2            | CHLORPYRIPHOS                     |           | DD-MM-YYYY                     | DD-MM-YYYY | 100                | 100                     | 0      | 0          |

- b. Enter the following details in the form provided
  - i. Date\*
  - ii. Vendor Name\*
  - iii. Invoice Number\*
  - iv. Chemical Details
  - v. Batch No.
  - vi. Mfg. Date
  - vii. Exp. Date
  - viii. Approved Quantity
    - ix. Amount
- c. Click on the "Save Purchase Order" button to save the details entered.
- d. The respective warehouses will get notified accordingly.

#### e. Available Stock

i. The user will be able to search for the available stock in the warehouses by clicking on the "Available Stock" button.

| 0.1         |             | 4-40                    |             |             |                 |                       |                              |                 |
|-------------|-------------|-------------------------|-------------|-------------|-----------------|-----------------------|------------------------------|-----------------|
| CH~         | Home / Impo | rted Records            |             |             |                 |                       |                              | RO ASSET(J7656) |
| gement 🖽    |             |                         |             |             |                 |                       |                              |                 |
| tegisters 🖽 |             |                         |             |             |                 |                       |                              |                 |
| g 🕀         | Availa      | able Stock              | Report      |             |                 |                       |                              |                 |
| æ           |             |                         |             |             |                 |                       |                              |                 |
|             | Sel         | act Type                |             | Warehouse * |                 | Chemicals *           |                              |                 |
| G           |             | ALL                     | ~           | ALL         | ~               | ALUMINIUM PHOSPHATE T | ABLETS V Q <sub>Search</sub> |                 |
|             |             | Showing 1-8 of 8 items. | e           |             |                 |                       |                              |                 |
|             |             |                         | Branch Name |             | Type(Buffer/WH) |                       | Available Quantity           |                 |
|             | D           |                         |             |             |                 |                       |                              |                 |
|             | D           | 1                       | ASSETC      |             | BUFFER          |                       | 215 KG                       |                 |
|             | D           | 2                       | ASSETD      |             | BUFFER          |                       | 495 KG                       |                 |
|             | Ð           | 3                       | ASSETA      |             | BUFFER          |                       | 618 KG                       |                 |
|             |             |                         |             |             |                 |                       |                              |                 |
|             | D           | 4                       | ASSETF      |             | BUFFER          |                       | 231 KG                       |                 |
|             | ₽           | 5                       | ASSETC      |             | WH              |                       | 64.52 KG                     |                 |
|             | D           | 6                       | ASSETA      |             | WH              |                       | 375 KG                       |                 |
|             | D           | 7                       | ASSETF      |             | WH              |                       | 25 KG                        |                 |
|             | D           | 8                       | ASSETB      |             | WH              |                       | 1789 KG                      |                 |

- ii. Search
  - 1. The user can search for a chemical stock by selecting the following details in the search area.
    - a. Type
    - a. Warehouse\*
    - b. Chemical\*
  - 2. Clicking on the search button will display the stock value of the selected chemical in various warehouses.
  - 3. Clicking on the **D** icon, the user can view the chemical details.

|        | 1                              | ASSETC              | BUFFER |          | 2        | 15 KG      |             |
|--------|--------------------------------|---------------------|--------|----------|----------|------------|-------------|
| Showin | ig <b>1-2</b> of <b>2</b> item | S.                  |        |          |          |            |             |
| Sno.   | Chemical                       |                     |        | Quantity | Batch No | Mfg. Date  | Expiry Date |
| 1      | ALUMINIU                       | M PHOSPHATE TABLETS |        | 200 KG   | 1        | 01/04/2020 | 21/10/2021  |
| 2      | ALUMINIU                       | M PHOSPHATE TABLETS |        | 15 KG    | 777      | 01/03/2020 | 31/08/2020  |

# 5 Create Purchase Order

a. RO Technical can create a purchase order for themselves through this screen.

| Your 2 cl | incinitedis e | are about to get expire v | vithin 3 months.                                   |                                                              |                                                                    |          |                                                                                             |                                                                                                   |                                                                                                    | 💽 🚺 🕺 🖻                                                                                                    |  |
|-----------|---------------|---------------------------|----------------------------------------------------|--------------------------------------------------------------|--------------------------------------------------------------------|----------|---------------------------------------------------------------------------------------------|---------------------------------------------------------------------------------------------------|----------------------------------------------------------------------------------------------------|----------------------------------------------------------------------------------------------------|--|
| Hom       | e / Purch     | ase Order                 |                                                    |                                                              |                                                                    |          |                                                                                             |                                                                                                   |                                                                                                    | RO ASSET(J7656                                                                                                    |  |
| Ð         |               |                           |                                                    |                                                              |                                                                    |          |                                                                                             |                                                                                                   |                                                                                                    |                                                                                                    |  |
| •         |               |                           |                                                    |                                                              |                                                                    |          |                                                                                             |                                                                                                   |                                                                                                    | _                                                                                                    |  |
| <b>#</b>  | Purc          | hase Order                |                                                    |                                                              |                                                                    |          |                                                                                             |                                                                                                   |                                                                                                    | Back                                                                                                    |  |
| •         |               |                           |                                                    |                                                              |                                                                    |          |                                                                                             |                                                                                                   |                                                                                                    |                                                                                                    |  |
|           | Date          |                           |                                                    | Vendor                                                       | Vendor Name" Purchase Order/Invoice No."                           |          |                                                                                             |                                                                                                   |                                                                                                    |                                                                                                    |  |
| 9         | 18/06/        | 2020                      |                                                    |                                                              |                                                                    |          |                                                                                             |                                                                                                   |                                                                                                    |                                                                                                    |  |
|           |               | Item                      | Batch No.                                          | Mgf. Date                                                    | Exp. Date                                                          | Quantity | Units                                                                                       | Rate                                                                                              | Total Value                                                                                                    | Add More                                                                                                    |  |
|           | 1             | - Select Ite 🗸            |                                                    | DD/MM/YYYY                                                   | DD/MM/YYYY                                                         | 0        |                                                                                             | 0                                                                                                 |                                                                                                    |                                                                                                    |  |
|           | Hom           | B Purc                    | Purchase Order  Date <sup>*</sup> 18/06/2020  Item | Purchase Order  Date <sup>*</sup> I8/06/2020  Item Batch No. | Purchase Order  Date* Vendor  18/06/2020  Item Batch No. Mgf. Date |          | Purchase Order  Date* Vendor Name*  I8/06/2020  Item Batch No. Mgf. Date Exp. Date Quantity | Purchase Order  Date* Vendor Name*  I8/06/2020  Item Batch No. Mgf. Date Exp. Date Quantity Units | Purchase Order  Date <sup>®</sup> Vendor Name <sup>®</sup> Purchase O  18/06/2020  Item Batch No. Mgf. Date Exp. Date Quantity Units Rate | Image: Second second second |  |

- b. Enter the following details in the form provided
  - i. Date\*
  - ii. Vendor Name\*
  - iii. Purchase Order/Invoice No\*
  - iv. Chemical Details
    - 1. Item
    - 2. Batch No.
    - 3. Mfg. Date
    - 4. Exp. Date
    - 5. Quantity
    - 6. Units
    - 7. Rate
    - 8. Click on the "Add More" button to add multiple chemicals in the purchase order.
- c. Click on the "Save" button to save the details entered.

# 6 Consumable Stock about to Expire

a. The RO can view a list of chemicals nearing their expiry date in a warehouse, from this screen.

| Central Warehousing Col<br>केंद्रीय भंडारण निगम<br>AGONt Criedie Undertaking | rporation<br>Yo | ur 2 chemicals a | are about to get expire within 3 | months.               |          |           |             |         | X 🕩 =      |
|------------------------------------------------------------------------------|-----------------|------------------|----------------------------------|-----------------------|----------|-----------|-------------|---------|------------|
| ASSETTECH -                                                                  |                 | Home / Impor     | rted Records                     |                       |          |           |             | RO ASSI | ET(J76567) |
| Asset Management                                                             | Ð               |                  |                                  |                       |          |           |             |         |            |
| Reports & Registers                                                          | Ð               |                  |                                  |                       |          |           |             |         |            |
| Account & Billing                                                            | •               | Consu            | umable Stock About to            | Expire                |          |           |             |         |            |
| Inspection                                                                   | Ð               |                  |                                  |                       |          |           |             |         |            |
|                                                                              | G               | Branch           |                                  | ♥ Q <sub>Search</sub> | I        |           |             |         |            |
|                                                                              |                 | Sno.             | Item Name                        | Stock Quantity        | Batch No | Mfg. Date | Expiry Date | Action  |            |
|                                                                              |                 | No res           | ults found.                      |                       |          |           |             |         |            |
|                                                                              |                 |                  |                                  |                       |          |           |             |         |            |

- b. Select the branch in the search area.
- c. Click on the search button to view the list of chemicals about to expire in the selected branch.

# 7 Consumable Stock report

a. The RO can view a list of chemicals present in the warehouses under them, from this screen. To access this screen, the user will follow the below-mentioned steps:

#### Asset Management >> Consumable Stock >> Consumable Stock Report

| Selec    | t Type Warehouse *          |                     |
|----------|-----------------------------|---------------------|
| AL       | LL 🗸 ASSETA 🗸               | Q <sub>Search</sub> |
| nowing ' | 1-9 of 9 items.             |                     |
| #        | Chemical                    | Available Quantity  |
|          |                             |                     |
| 1        | GLUE BOARD(BIG)             | 30 UNITS            |
| 2        | FENTHION                    | 14 LTRS             |
| 3        | DELTAMETHRIN POWDER         | 419 KG              |
| 4        | RAT GLUE PAD                | 456 UNITS           |
| 5        | MALATHION LIQUID            | 345 LTRS            |
| 6        | TERMIXONE                   | 123 LTRS            |
| 7        | DDVP LIQUID                 | 1229.7 LTRS         |
| 8        | DELTAMETHRIN LIQUID         | 1.5 LTRS            |
| 9        | ALUMINIUM PHOSPHATE TABLETS | 550 KG              |

- b. The user will search by selecting:
  - i. Type (WH, Buffer, All)
  - ii. Warehouse

# 8 RO Order detail Report

a. The RO can view a list of orders passed by the RO from this screen. To access this screen, the user will follow the below-mentioned steps:

| Select as | set Type   |                        |                                                                                    | Depositor                                                                          | Request Period:                        |                                                               | v                                            | /arehouse:                                    |                                         |                                                                                          |                                          |                 |
|-----------|------------|------------------------|------------------------------------------------------------------------------------|------------------------------------------------------------------------------------|----------------------------------------|---------------------------------------------------------------|----------------------------------------------|-----------------------------------------------|-----------------------------------------|------------------------------------------------------------------------------------------|------------------------------------------|-----------------|
| Chem      | ical       |                        |                                                                                    | ✓ This Mo                                                                          | nth                                    |                                                               | -                                            | ASSETC                                        |                                         |                                                                                          |                                          | •               |
| Type:     |            |                        |                                                                                    |                                                                                    |                                        |                                                               |                                              |                                               |                                         |                                                                                          |                                          |                 |
| WH        |            |                        |                                                                                    | ▪ Search                                                                           | Print                                  |                                                               |                                              |                                               |                                         |                                                                                          |                                          |                 |
|           |            |                        |                                                                                    |                                                                                    | Consumable                             | Stock Register                                                |                                              |                                               |                                         |                                                                                          |                                          |                 |
| IO ASS    | ET: ASSETC | no.                    | Type of order(WH<br>Request/RO<br>initiated/Purchased<br>by RO/Purchased<br>by WH) | Name of<br>chemical/Dead<br>Stock<br>(technical)/Dead<br>stock<br>(General)Dunnage | (2021-07-01 T<br>Approved/PurchasedQty | Name Dispatching<br>Warehouse<br>(WH/Buffer)/Vendor<br>(Name) | Qty Dispatched<br>with<br>units(KG/LTR/Unit) | Name<br>Receiving<br>Warehouse<br>(WH/Buffer) | Qty Received with<br>units(KG/LTR/Unit) | No of orce<br>Difference in Qty<br>Dispatched and<br>received with<br>units(KG/LTR/Unit) | Remarks<br>or<br>Receiving               | Re<br>rec<br>wa |
|           |            | No./Order of WH<br>no. | Request/RO<br>initiated/Purchased<br>by RO/Purchased                               | chemical/Dead<br>Stock<br>(technical)/Dead<br>stock                                |                                        | Name Dispatching<br>Warehouse<br>(WH/Buffer)/Vendor           | with                                         | Receiving<br>Warehouse                        |                                         | Difference in Qty<br>Dispatched and<br>received with                                     | Remarks<br>or<br>Receiving<br>dispatcing | Re              |

#### **Reports & Registers >> Asset Management >> RO Order Detail**

- b. The user will search by selecting:
  - iii. Type (WH, Buffer, All)
  - iv. Warehouse